Secretaria de Regulação da Educação Superior de Antica e a Santiago de Antica e a Data: 04/08/2020

#### **SOLICITAÇÃO DE PRIMEIRO ACESSO DE MANTENEDORA AO SISTEMA E-MEC**

O Sistema e-MEC é o sistema de tramitação de processos eletrônicos relativos à regulação da Educação Superior, incluindo o processo de criação de instituição de educação superior para oferta de cursos de graduação que deve ser solicitado por pessoas jurídicas, de natureza educacional, responsáveis por mantêlas – as mantenedoras.

Assim, o primeiro acesso de entidades candidatas a **mantenedoras** de Instituições de Ensino Superior (IES) no Sistema e-MEC deve ser solicitado pelo respectivo Representante Legal - RL e é obrigatório para:

- 1) solicitar o Credenciamento de Instituições de Educação Superior para oferta de cursos de graduação e de pós-graduação Lato Sensu;
- 2) formalizar, junto ao MEC, a aquisição de uma IES de outra mantenedora, por meio de processo de Transferência de Mantença.

É importante que as instituições que desejem ser mantenedoras de IES conheçam a legislação referente à Regulação da Educação Superior, indicada no final deste documento, em especial, os Decretos 9.235/2017 e 9.057/2017 e portarias de regulamentação correspondentes.

#### *<u>DIMPORTANTE</u>*

A solicitação de Primeiro Acesso para fins de Credenciamento deve ser enviada antes do período previsto no Calendário Regulatório correspondente à abertura de processos de credenciamento institucional.

#### **Procedimentos para a solicitação de primeiro acesso de mantenedora:**

**Etapa 1:** Envio da Solicitação de Primeiro Acesso pelo RL da mantenedora

O **Representante Legal** da mantenedora envia Ofício à Diretoria de Política Regulatória da Secretaria de Regulação e Supervisão da Educação Superior – DPR/SERES solicitando o acesso ao Sistema e-MEC e informando:

#### Dados gerais da Mantenedora:

- Número no Cadastro Nacional de Pessoa Jurídica CNPJ
- Razão Social
- Natureza Jurídica
- Endereço
- Telefone
- e-mail

#### Dados da IES mantida:

- Nome
- Endereço sede
- Em casos de IES sem fins lucrativos, indicação se é Confessional
- Telefone
- e-mail

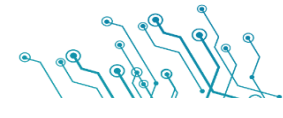

Secretaria de Regulação da Educação Superior Data: 04/08/2020

Dados do Representante Legal:

- Nome
- Número no Cadastro de Pessoa Física CPF
- RG e Órgão Expedidor
- Cargo
- Telefone
- e-mail representante legal

O Ofício deve ser assinado pelo Representante Legal, conforme consta no Cadastro Nacional de Pessoa Jurídica da Receita Federal, e ter firma reconhecida (ou ser assinado digitalmente em conformidade com o Padrão de Assinatura Digital ICP-Brasil).

No campo "Assunto", deve ser indicado o texto "Solicitação de primeiro acesso ao e-MEC".

#### **NOTA**:

Caso o Responsável Legal indicado no Ofício para cadastro no Sistema e-MEC seja diferente daquele que consta na base da RFB, o documento deverá ser assinado tanto pelo Responsável junto à RFB como pela pessoa a quem está sendo delegado o perfil de Responsável Legal junto ao e-MEC.

#### **OPÇÕES DE ENVIO:**

 $\Rightarrow$  Se o Ofício possui assinatura e firma reconhecida em cartório: documento deve ser enviado fisicamente ao protocolo presencialmente ou por correio:

> Ministério da Educação Secretaria de Regulação e Supervisão da Educação Superior Diretoria de Política Regulatória – DPR Esplanada dos Ministérios, Bl L – Sobreloja – Gabinete 70047-900 – Brasília – DF

 Se o Ofício possui assinatura por meio de certificado digital nos padrões da ICP Brasil: documento pode ser enviado fisicamente ou por meio do Protocolo Web, disponível no Protal Gov.Br.

**Etapa 2:** Análise e Resposta da solicitação de primeiro acesso pela SERES/MEC

As informações fornecidas via Ofício serão confrontadas, no que couber, com o cadastro da Receita Federal.

Em caso de aprovação, a SERES fará o cadastro da mantenedora e do Representante Legal no sistema e-MEC.

A senha de primeiro acesso ao sistema será enviada por correio eletrônico, para o e-mail do Representante Legal, indicado no Ofício.

Caso não seja possível atender à solicitação de primeiro acesso, o Representante Legal será contatado por email, em mensagem contendo o teor da decisão e as orientações para uma nova solicitação.

**Etapa 3:** Recebimento da senha pelo Representante Legal – RL, primeiro acesso ao sistema e complementação de informações

Secretaria de Regulação da Educação Superior de Antica e a constructor de Data: 04/08/2020

 $\mathcal{L}_{\rm{max}}$ 

Após receber a senha, o **Representante Legal** deverá acessar o Sistema e-MEC seguindo as orientações indicadas abaixo, alterar a senha de acesso e realizar as ações necessárias para solicitar o Credenciamento de uma instituição de educação superior ou a Transferência de mantença referente a IES que tenha adquirido. Para detalhes sobre esses tipos de processos, ler os manuais específicos.

O acesso ao e-MEC será feito no endereço [http://emec.mec.gov.br/,](http://emec.mec.gov.br/) na seção *Regulação/Avaliação*, no canto superior direito da tela (Fig. 1):

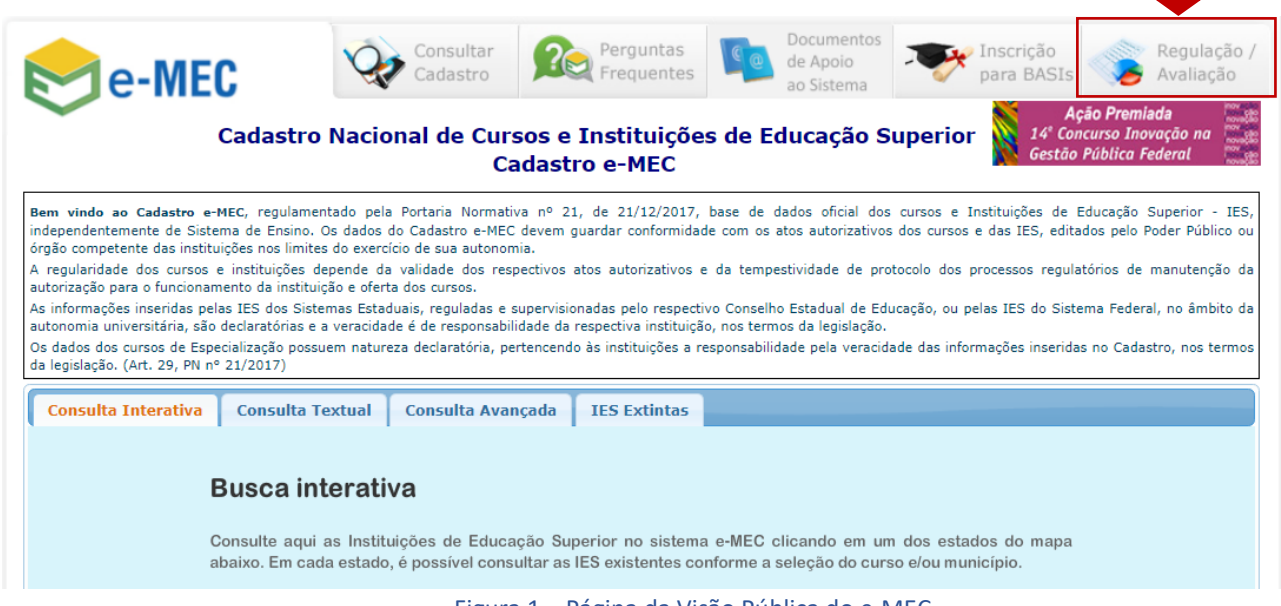

Figura 1 – Página da Visão Pública do e-MEC

O Representante Legal fará o acesso selecionando a opção Mantenedora, inserindo seu CPF e a senha fornecida pela SERES e clicando no botão Entrar, conforme a figura 2:

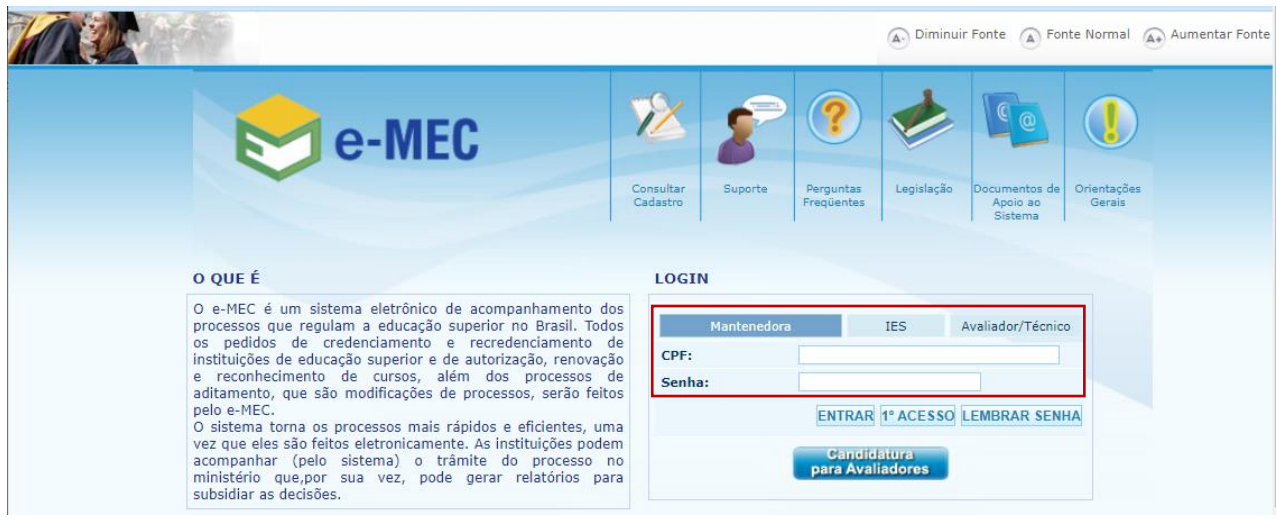

Figura 2 – Página de acesso ao e-MEC

Secretaria de Regulação da Educação Superior **Casa e a Superior Casa e Superior Data: 04/08/2020** 

Caso o Representante Legal seja responsável por mais de uma mantenedora, deverá selecionar primeiramente aquela cujas informações pretende consultar e, em seguida, clicar em Autenticar (Fig. 3):

| e-MEC         |                                              |                                                |           |                   |
|---------------|----------------------------------------------|------------------------------------------------|-----------|-------------------|
| <b>PERFIL</b> |                                              |                                                |           |                   |
|               | <b>ESCOLHA DE INFORMAÇÕES COMPLEMENTARES</b> |                                                |           |                   |
|               | Mantenedora *:                               |                                                | $ \omega$ |                   |
| <b>VOLTAR</b> |                                              | SISTEMA DE ENSINO<br><b>ESCOLAS SUPERIORES</b> |           | <b>AUTENTICAR</b> |

Figura 3 – Selecionando a Mantenedora.

Selecione Mantenedora, preencha os dados de acesso e clique em ENTRAR

#### **FUNCIONALIDADES DO E-MEC (PERFIL: REPRESENTANTE LEGAL - MANTENEDORA)**

Após a autenticação do usuário, o Representante Legal poderá, clicando na aba Sistema (Fig. 4), alterar sua senha, consultar as notificações na Caixa de Mensagens e selecionar outra mantenedora, caso represente mais de uma.

|        | e-MEC                                              |  |  |  |  |  |
|--------|----------------------------------------------------|--|--|--|--|--|
|        | SISTEMA   INSTITUIÇÃO   MANTIDA   REGULAÇÃO   SAIR |  |  |  |  |  |
|        | Alterar Senha                                      |  |  |  |  |  |
| $E-ME$ | Caixa de Mensagens                                 |  |  |  |  |  |
|        | Página Inicial                                     |  |  |  |  |  |
|        | - SUCI Selecionar Mantenedora                      |  |  |  |  |  |
|        | Usuário uuconneuro com succaso:                    |  |  |  |  |  |

Figura 4 – Funcionalidades no Menu "Sistema"

#### **IMPORTANTE**

Por medida de segurança, o Representante Legal deverá alterar sua senha logo no primeiro acesso.

Na aba Instituição (Fig. 5), o Representante Legal poderá editar seus dados de cadastro, bem como incluir ou substituir o Procurador Institucional (PI) de sua(s) mantida(s).

Quanto aos Dados da Mantenedora, os campos Nome, CNPJ e Categoria Jurídica não são passíveis de edição, podendo o Representante atualizar os demais campos.

Secretaria de Regulação da Educação Superior de Antica e a Santiago de Antica e a Data: 04/08/2020

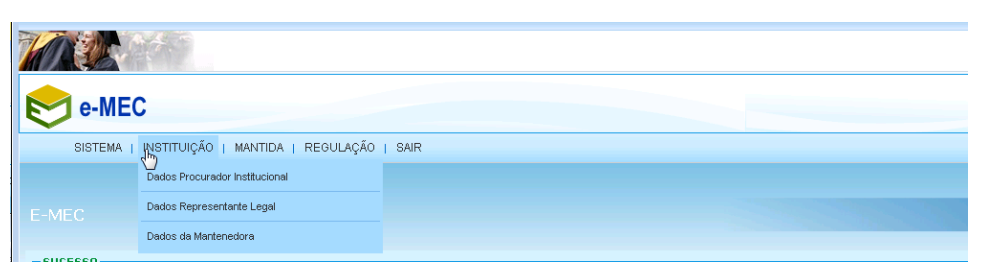

Figura 5 – Funcionalidades no Menu "Instituição"

A aba Mantida (Fig. 6) permite o cadastro inicial de novas mantidas e a inclusão/edição dos dados do corpo dirigente de mantidas já constantes do sistema. Também permite selecionar o cadastro de uma dessas mantidas.

| e-MEC                                            |                                                       |  |
|--------------------------------------------------|-------------------------------------------------------|--|
| SISTEMA <sub>I</sub>                             | INSTITUIÇÃO   MANTIDA   REGULAÇÃO   SAIR<br>Cadastrar |  |
| E-MEC                                            | Dados do Reitor/Dirigente/Pró-Reitor                  |  |
|                                                  | Selecionar                                            |  |
| $-SUCESSO -$<br>Usuário autenticado com sucesso! |                                                       |  |

Figura 6 – Funcionalidades do Menu "Mantida"

Por último, na aba Regulação (Fig. 7), o Representante Legal realiza o cadastro inicial de processos de Transferência de Mantença e de Unificação de Mantidas, a serem completados e acompanhados pelo PI. Também nessa aba, é possível consultar os processos de regulação vinculados a sua(s) mantida(s).

| e-MEC                            |                                  |  |  |  |  |
|----------------------------------|----------------------------------|--|--|--|--|
| SISTEMA   INSTITUIÇÃO   MANTIDA  | REGULAÇÃO <sub>N</sub> I<br>SAIR |  |  |  |  |
|                                  | Lista de Processos               |  |  |  |  |
| E-MEC                            | Transferência de Mantença        |  |  |  |  |
|                                  | Unificação de Mantidas           |  |  |  |  |
| -SUCESSO-                        |                                  |  |  |  |  |
| Usuário autenticado com sucesso! |                                  |  |  |  |  |

Figura 7 – Funcionalidades da aba Regulação.

#### **CADASTRAMENTO DE MANTIDA E PROCURADOR INSTITUCIONAL (PI)**

No cadastro de nova mantida (opção Mantida > Cadastrar), são inseridas informações básicas sobre a IES a ser criada (Fig. 8). O processo de credenciamento de fato será preenchido pelo PI, a ser cadastrado pelo Representante Legal, no mesmo formulário do cadastro de mantida:

Secretaria de Regulação da Educação Superior **Casa e a Superior Casa e Superior Data: 04/08/2020** 

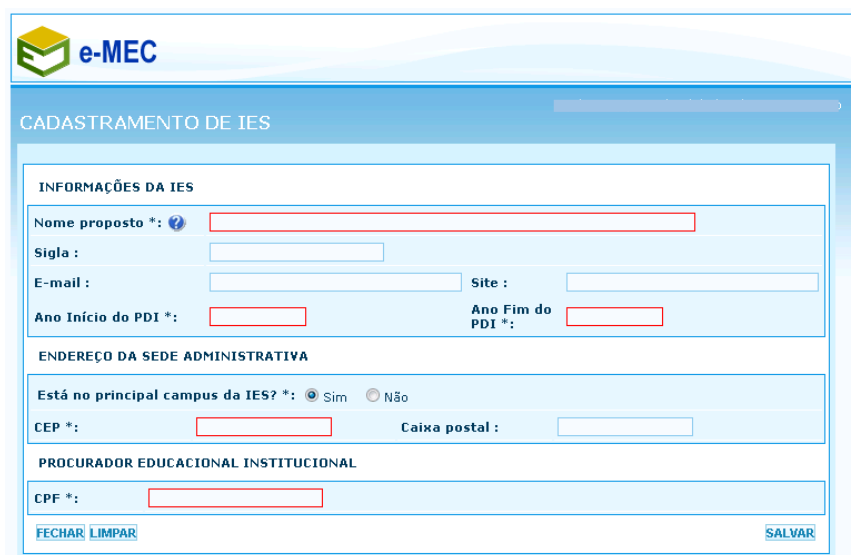

Figura 8 – Formulário para cadastro de nova mantida.

À medida que as informações são inseridas, novos campos se abrem para que o Representante Legal complemente as informações de endereço e o cadastro do Procurador Institucional (Fig. 9):

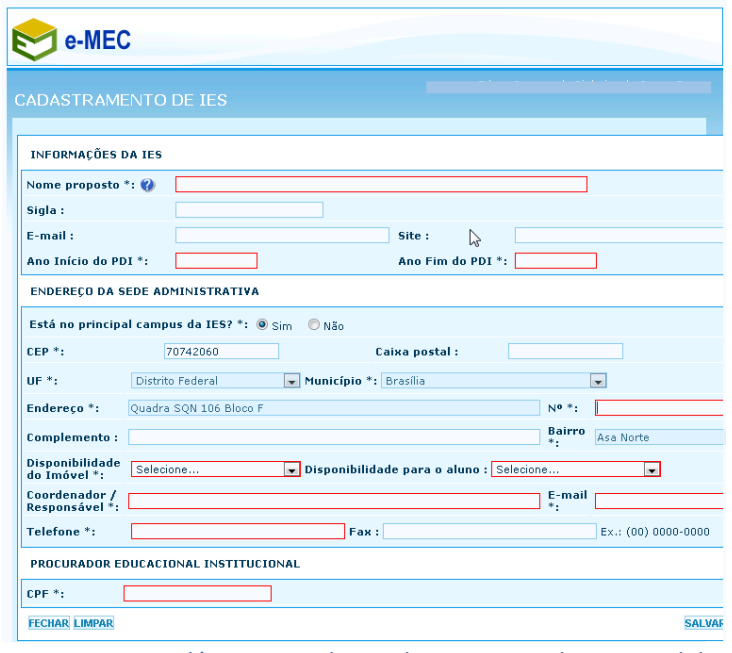

Figura 9 – Formulário para cadastro de nova mantida – expandido.

### **ONOTA**

Quem define a senha de acesso ao e-MEC para o Procurador Institucional - PI é o próprio Representante Legal, ao concluir o cadastro de nova mantida. Não há como cadastrar uma nova IES sem atribuir-lhe um PI; não há como cadastrar um PI sem vinculá-lo a uma ou mais IES.

 $9990$ 

Secretaria de Regulação da Educação Superior Data: 04/08/2020

#### **O Procurador Institucional (PI)**

O cadastramento do Procurador Institucional é indispensável para a continuidade e acompanhamento dos processos de uma mantida a ser criada.

Cabe ao Procurador Institucional registrar no e-MEC seus Auxiliares Institucionais, em formulário próprio, definindo suas senhas iniciais de acesso e o perfil de suas atribuições. Também é válido destacar que a figura do Auxiliar Institucional se mostra útil em instituições de médio e grande porte, nas quais é pouco viável que um único PI se responsabilize por toda a grade de cursos. Nos casos de criação de novas faculdades, com poucos cursos, a figura do auxiliar é dispensável.

Uma vez cadastrado o Procurador Institucional, ficará este responsável pelo preenchimento do processo de credenciamento da nova IES e de autorização dos cursos que ela pretende ofertar.

Atuará também nos processos regulatórios advindos do credenciamento inicial e nos processos de aditamento ao ato original.

#### **Fundamentação Legal e Normativa (principais documentos):**

- Constituição da República Federativa do Brasil de 1988, Capítulo III, Seção I (arts. 205 a 214).
- Lei nº 9.394, de 20 de dezembro de 1996 (Lei de Diretrizes e Bases da Educação Nacional e suas alterações).
- Lei nº 10.861, de 14 de abril de 2004 (Institui o Sistema Nacional de Avaliação da Educação Superior SINAES e dá outras providências).
- Decreto nº 9.057, de 2017 (Regulamenta [o art. 80 da Lei nº 9.394, de 20 de dezembro de 1996,](http://www.planalto.gov.br/ccivil_03/LEIS/L9394.htm#art80) que estabelece as diretrizes e bases da educação nacional).
- Decreto nº 9.235, de 2017 (Dispõe sobre o exercício das funções de regulação, supervisão e avaliação das instituições de educação superior e dos cursos superiores de graduação e de pós-graduação no sistema federal de ensino).
- Portaria Normativa nº 20, de 21 de dezembro de 2017 (\*) (Dispõe sobre os procedimentos e o padrão decisório dos processos de credenciamento, recredenciamento, autorização, reconhecimento e renovação de reconhecimento de cursos superiores, bem como seus aditamentos, nas modalidades presencial e a distância, das instituições de educação superior do sistema federal de ensino).
- Portaria Normativa nº 21, de 21 de dezembro de 2017 (Dispõe sobre o sistema e-MEC, sistema eletrônico de fluxo de trabalho e gerenciamento de informações relativas aos processos de regulação, avaliação e supervisão da educação superior no sistema federal de educação, e o Cadastro Nacional de Cursos e Instituições de Educação Superior Cadastro e-MEC.)
- Portaria Normativa nº 23, de 21 de dezembro de 2017 (\*) (Dispõe sobre os fluxos dos processos de credenciamento e recredenciamento de instituições de educação superior e de autorização, reconhecimento e renovação de reconhecimento de cursos superiores, bem como seus aditamentos. (Redação dada pela Portaria Normativa nº 742, de 3 de agosto de 2018)
- Portaria Normativa nº 11, de 20 de junho de 2017 (Estabelece normas para o credenciamento de instituições e a oferta de cursos superiores a distância, em conformidade com o Decreto nº 9.057, de 25 de maio de 2017)
- Resolução CNE nº 02, de 20 de dezembro de 2019 (Define as Diretrizes Curriculares Nacionais para a Formação Inicial de Professores para a Educação Básica e institui a Base Nacional Comum para a Formação Inicial de Professores da Educação Básica (BNC-Formação).

Secretaria de Regulação da Educação Superior de Antica e a Santiago da Educação Superior Data: 04/08/2020

- Resolução CNE/CES nº 2, de 18 de junho de 2007 (Dispõe sobre carga horária mínima e procedimentos relativos à integralização e duração dos cursos de graduação, bacharelados, na modalidade presencial).
- Diretrizes Curriculares cursos de Graduação (Resoluções do CNE).
- Catálogo Nacional dos Cursos Superiores de Tecnologia CNCST

 $9990$